### **Sim Solucions**

< Activar el modo noche o modo nocturno en iPhone y Android - Blog de Tecnología e Informática >

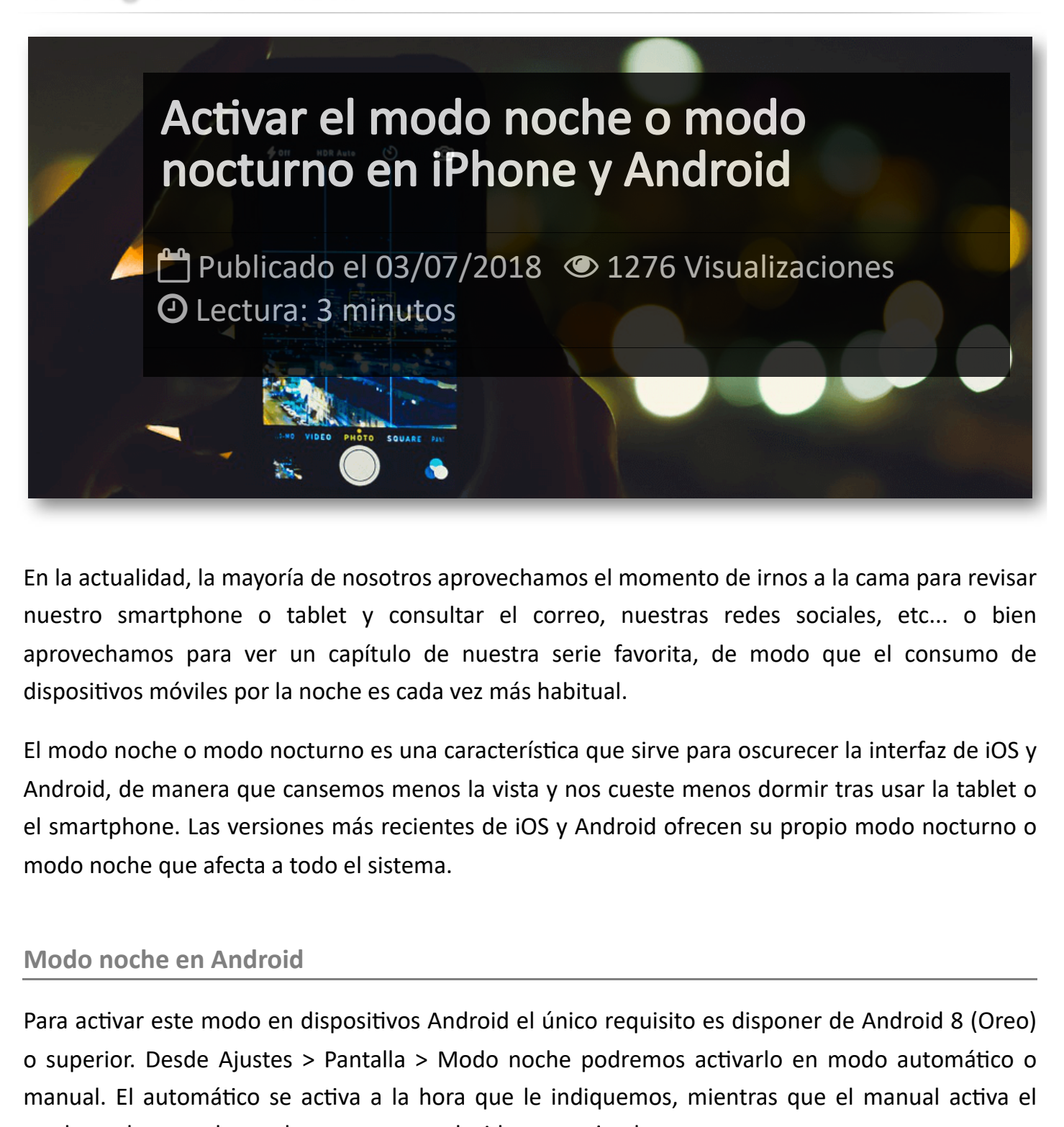

En la actualidad, la mayoría de nosotros aprovechamos el momento de irnos a la cama para revisar nuestro smartphone o tablet y consultar el correo, nuestras redes sociales, etc... o bien aprovechamos para ver un capítulo de nuestra serie favorita, de modo que el consumo de dispositivos móviles por la noche es cada vez más habitual.

El modo noche o modo nocturno es una característica que sirve para oscurecer la interfaz de iOS y Android, de manera que cansemos menos la vista y nos cueste menos dormir tras usar la tablet o el smartphone. Las versiones más recientes de iOS y Android ofrecen su propio modo nocturno o modo noche que afecta a todo el sistema.

### **Modo noche en Android**

Para activar este modo en dispositivos Android el único requisito es disponer de Android 8 (Oreo) o superior. Desde Ajustes > Pantalla > Modo noche podremos activarlo en modo automático o manual. El automático se activa a la hora que le indiquemos, mientras que el manual activa el modo noche cuando en el momento que decidamos activarlo..

Además, podemos calibrar el efecto noche de débil a fuerte con una barra de progreso. El modo noche en Android lo que hace es atenuar la luz de la pantalla para que, en vez de sea totalmente blanca, sea menos perceptible pero sin sacrificar su función de iluminar.

Si eres usuario de la versión anterior de Android, la 7 o Nougat, activar el modo noche resulta un poco más complicado pero no imposible. Para ello, primero deslizamos el dedo de arriba abajo de la pantalla para ver el panel de notificaciones. Pulsamos unos segundos encima del engranaje de Ajustes para activar el Configurador UI de sistema y si lo hemos hecho bien, aparecerá un mensaje en pantalla.

El siguiente paso consiste en instalar la aplicación **[Night Mode](https://play.google.com/store/apps/details?id=org.michaelevans.nightmodeenabler) Enabler**, abrirla y pulsar el botón Enable Night Mode. Luego iremos a Ajustes -> Configurador de IU del sistema y veremos la opción *Activar* automáticamente para que el modo noche o modo nocturno se active según la ubicación y hora del día.

Además es posible añadir un acceso directo llamado Modo nocturno al panel de accesos directos para activarlo manualmente.

## **Modo noche en iPhone y iPad**

En los dispositivos móviles de Apple existen diferentes maneras de activar un modo noche oficial. El más simple reduce el brillo de la pantalla si tenemos el brillo automático activado.

En segundo lugar, activando Night Shift lograremos que en determinados momentos del día los colores cambien a tonos más cálidos para molestar menos la vista a oscuras. Night Shift se activa desde Ajustes > Pantalla y brillo > Night Shift, desde donde es posible también regular el nivel del mismo. También podemos activarlo desde el Centro de control, pulsando el icono de Brillo y pulsando el icono correspondiente.

Como tercera solución podemos ir a Ajustes > General > Accesibilidad > Ajustes de visualización y dentro de Invertir los colores activaremos la inversión inteligente que oscurece la interfaz de iOS pero mantiene igual imágenes o vídeos. De este modo, lograremos un modo noche o modo teatro ideal para ver vídeos de noche.

## Artículos Relacionados

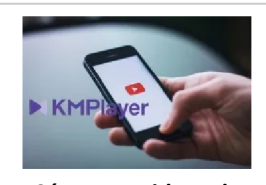

**Cómo ver [videos](http://itmsolucions.test/blog/como-ver-videos-de-youtube-sin-publicidad-y-sin-pagar-youtube-premium-con-kmplayer) de YouTube sin [publicidad](http://itmsolucions.test/blog/como-ver-videos-de-youtube-sin-publicidad-y-sin-pagar-youtube-premium-con-kmplayer) y sin pagar [YouTube](http://itmsolucions.test/blog/como-ver-videos-de-youtube-sin-publicidad-y-sin-pagar-youtube-premium-con-kmplayer) Premium con [KMPlayer](http://itmsolucions.test/blog/como-ver-videos-de-youtube-sin-publicidad-y-sin-pagar-youtube-premium-con-kmplayer)**

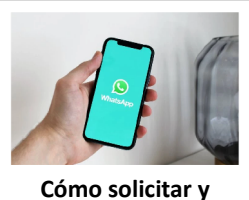

**[descargar](http://itmsolucions.test/blog/como-solicitar-y-descargar-toda-la-informacion-que-whatsapp-tiene-sobre-mi) toda la [información](http://itmsolucions.test/blog/como-solicitar-y-descargar-toda-la-informacion-que-whatsapp-tiene-sobre-mi) que [WhatsApp](http://itmsolucions.test/blog/como-solicitar-y-descargar-toda-la-informacion-que-whatsapp-tiene-sobre-mi) tiene sobre [mi](http://itmsolucions.test/blog/como-solicitar-y-descargar-toda-la-informacion-que-whatsapp-tiene-sobre-mi)**

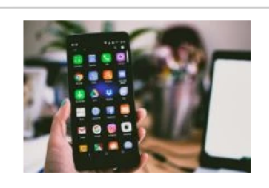

**El [mejor](http://itmsolucions.test/blog/el-mejor-truco-de-seguridad-para-tu-movil) truco de [seguridad](http://itmsolucions.test/blog/el-mejor-truco-de-seguridad-para-tu-movil) para tu móvil**

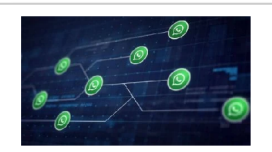

**[WhatsApp](http://itmsolucions.test/blog/whatsapp-crea-una-nueva-funcion-para-liberar-espacio-de-tu-dispositivo-movil) crea una nueva [función](http://itmsolucions.test/blog/whatsapp-crea-una-nueva-funcion-para-liberar-espacio-de-tu-dispositivo-movil) para liberar [espacio](http://itmsolucions.test/blog/whatsapp-crea-una-nueva-funcion-para-liberar-espacio-de-tu-dispositivo-movil) de tu [dispositivo](http://itmsolucions.test/blog/whatsapp-crea-una-nueva-funcion-para-liberar-espacio-de-tu-dispositivo-movil) móvil**

# Y tú, ¿ Qué opinas ?

#### Agregar Comentario

**O** Comentarios